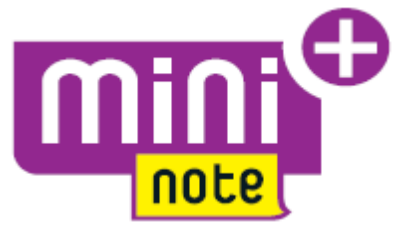

## **Zestaw wideodomofonowy z panelem MIKRA2 i monitorem głośnomówiącym cxMODO**

**Dla domu jednorodzinnego Dla domu dwurodzinnego**

**Nr ref. 1722/95 Nr ref. 1722/96 (\*)**

# **INSTRUKCJA UŻYTKOWNIKA**

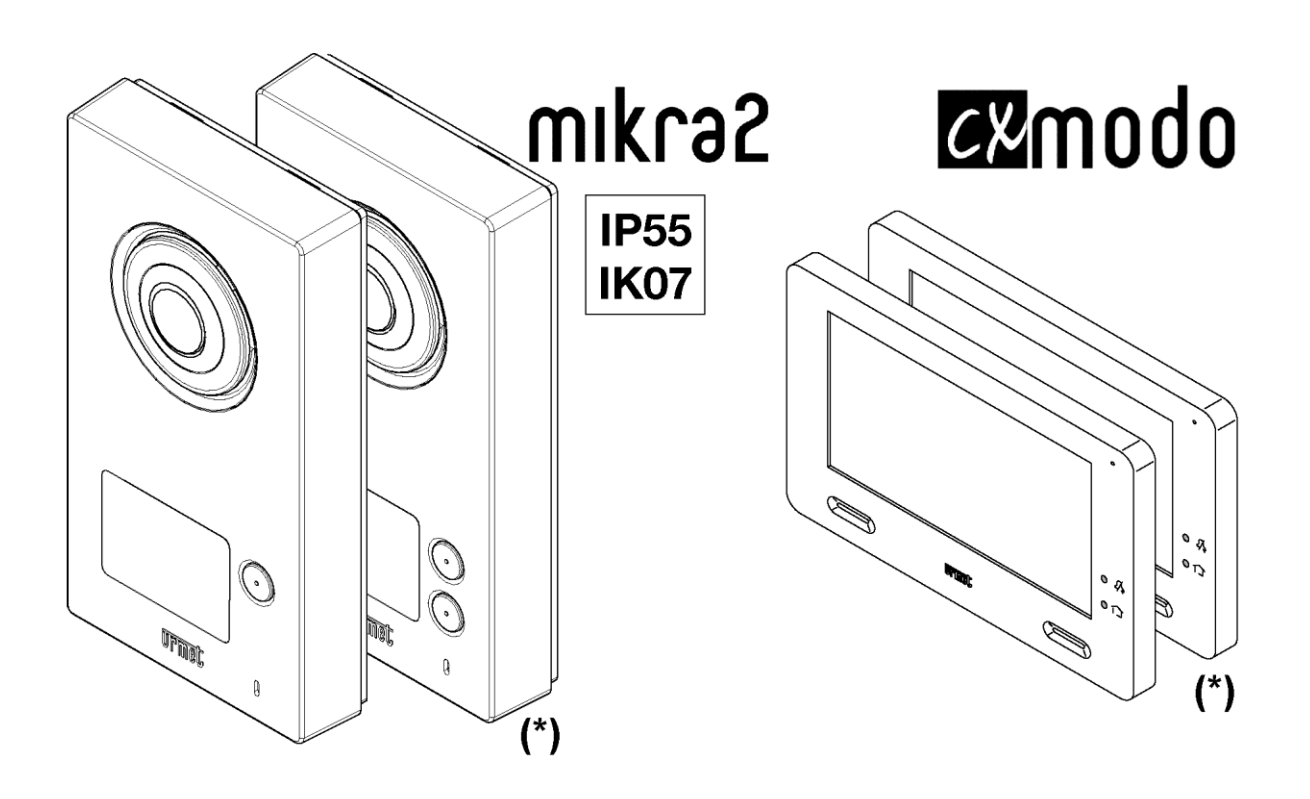

MIWI URMET Sp. z o. o. ul. Pojezierska 90A 91-341 Łódź e-mail: domofony@miwiurmet.pl Tel. (042) 616-21-00, Fax. (042) 616-21-13 [www.miwiurmet.pl](http://www.miwiurmet.pl/)

### SPIS TREŚCI

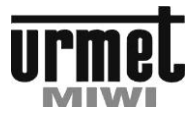

## <span id="page-1-0"></span>**SPIS TREŚCI**

**urmet** 

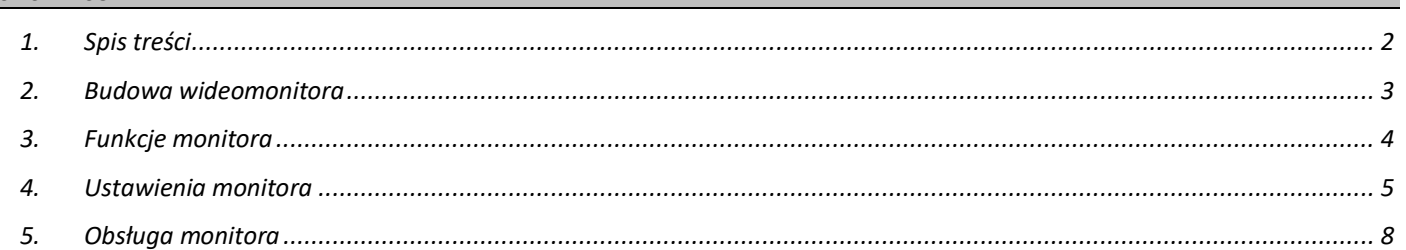

<u>urmet</u>

### 1722/95 I 1722/96 INSTRUKCJA UŻYTKOWNIKA

#### OGÓLNY OPIS ZESTAWU

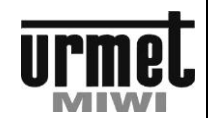

#### <span id="page-2-0"></span>**1. OGÓLNY OPIS ZESTAWU**

Zestaw wideodomofonowy MINI NOTE PLUS składa się z panelu w linii stylistycznej Mikra 2 z kamerą kolorową, monitora CXMODO 7 cali (nr ref. 1722/87), a także elementów zasilających niezbędnych do ich obsługi (zasilacz i rozdzielacz linii). Ilość przycisków w panelu jak i ilość monitorów w zestawie jest zgodna z ilością lokatorów (jedno lub dwulokatorskie).

Zestaw 1722/95 i 1722/96 zastępują zestawy 1722/85 i 1722/86, a także 1722/81. W nowej wersji zamiast paneli w linii stylistycznej MIKRA zastosowano panel wywołania w linii stylistycznej MIKRA2

MINI NOTE PLUS Jest bardzo łatwy w instalacji. Do połączenia między urządzeniami wystarczą dwie niespolaryzowane żyły w całej strukturze instalacji. Istnieje możliwość rozbudowy zestawu o kolejne monitory nr ref. 1722/87 a także o bramkę IP nr ref. 1722/58A umożliwiającą przekierowanie rozmowy na smartphone'a.

#### **2. BUDOWA WIDEOMONITORA 1722/87**

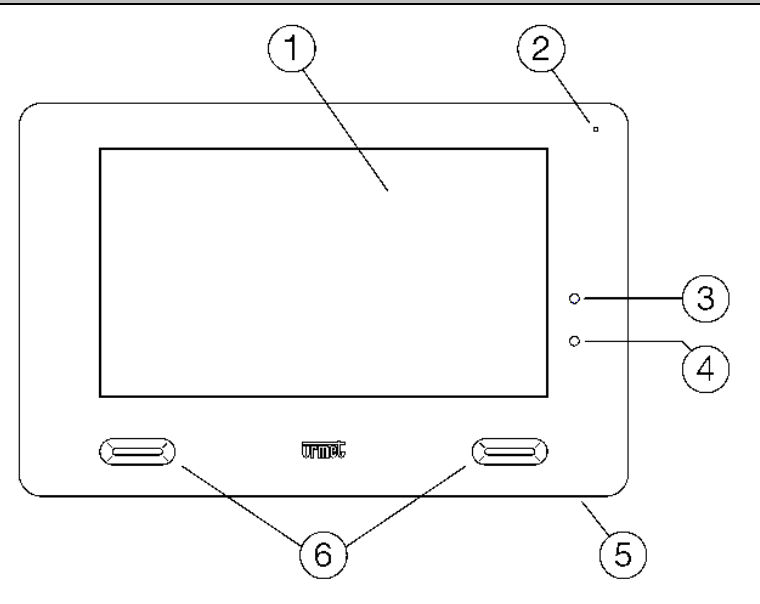

- 1. 7-calowy ekran dotykowy
- 2. Mikrofon
- 3. Czerwona dioda sygnalizująca wyciszenie
- 4. Niebieska dioda potwierdzająca wysyłanie informacji do modułów Yokis.
- 5. Przycisk włącz/wyłącz
- 6. Głośniki

FUNKCJE MONITORA

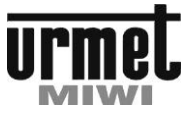

## <span id="page-3-0"></span>**3. FUNKCJE MONITORA**

**urmet** 

#### A. Załączenie monitora, dostęp do funkcji monitora

W celu włączenia monitora:

- Dotknij ekranu w dowolnym miejscu lub
- Wciśnij przycisk (5) znajdujący się u dołu monitora po prawej stronie.

Na monitorze zostanie wyświetlony ekran główny:

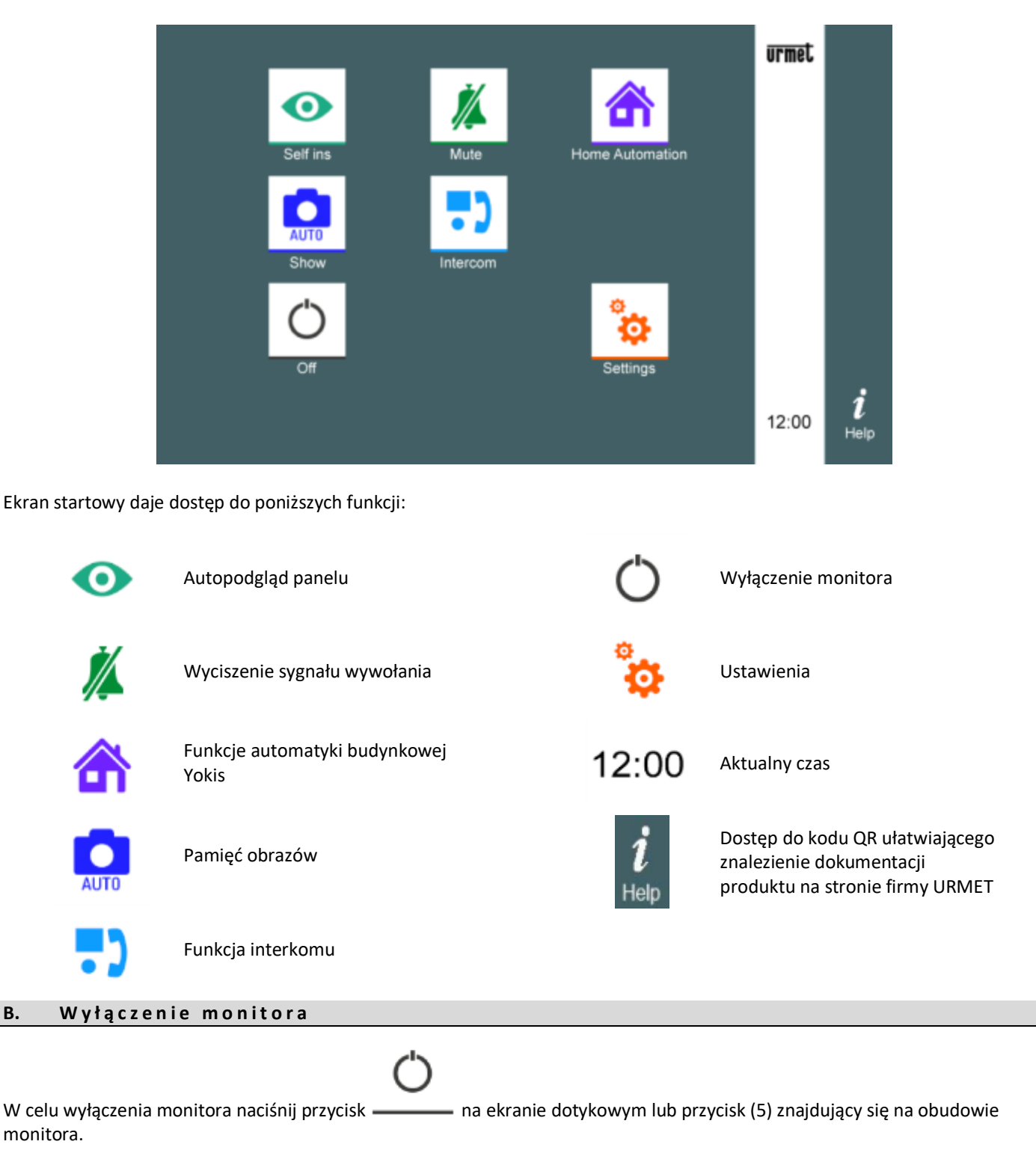

<span id="page-4-0"></span>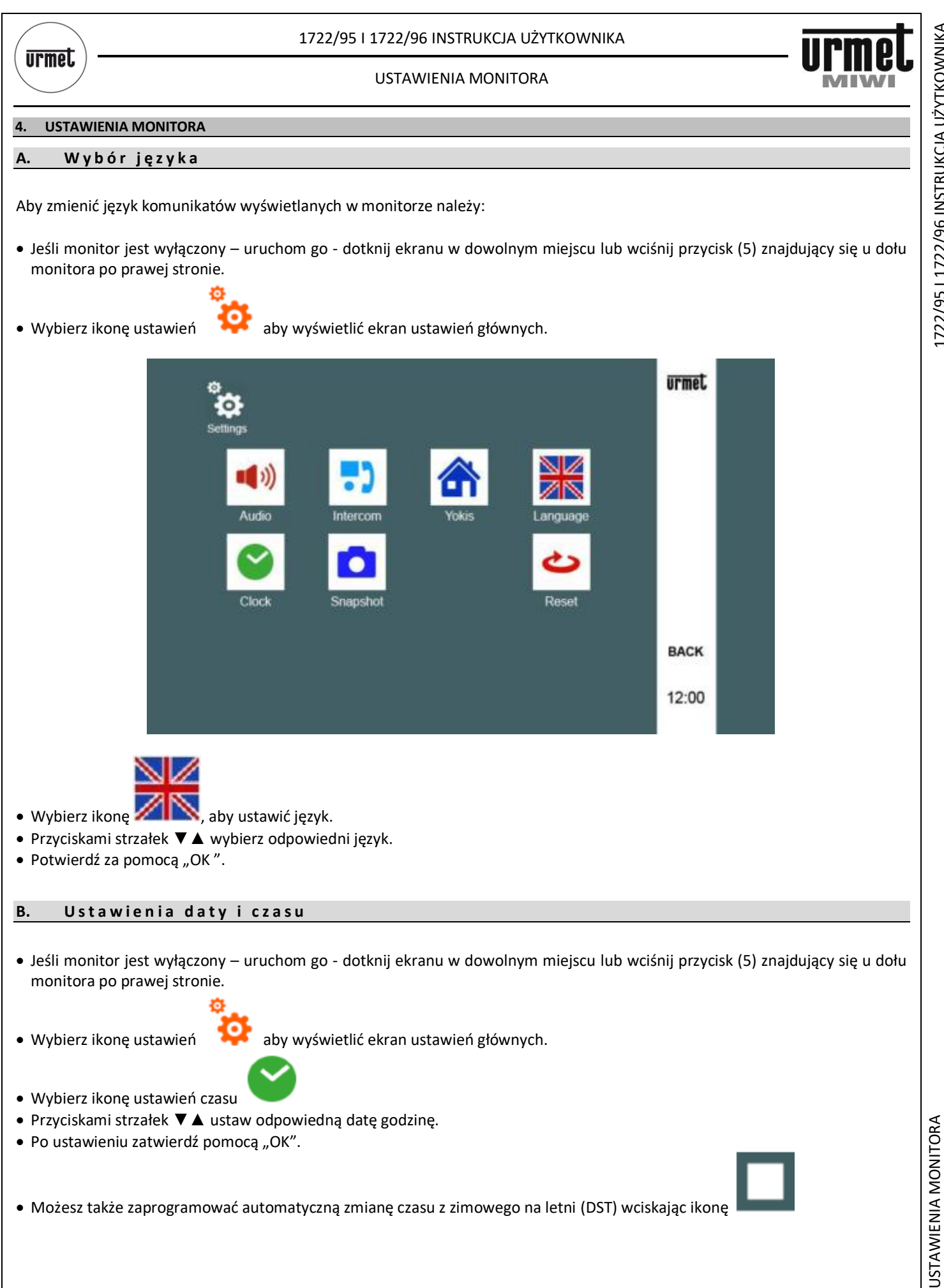

USTAWIENIA MONITORA 1722/95 I 1722/96 INSTRUKCJA UŻYTKOWNIKA 1722/95 | 1722/96 INSTRUKCJA UŻYTKOWNIKA

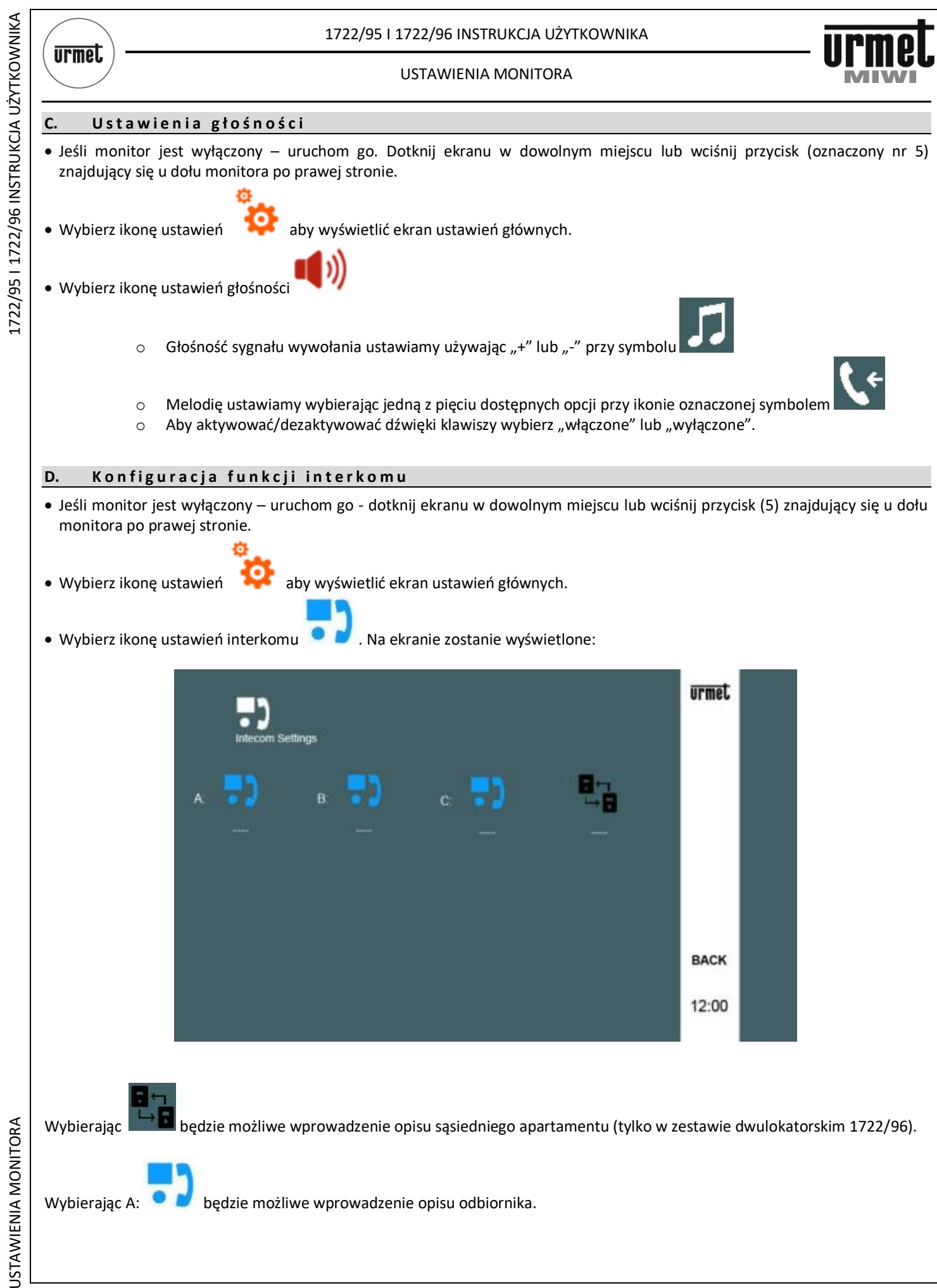

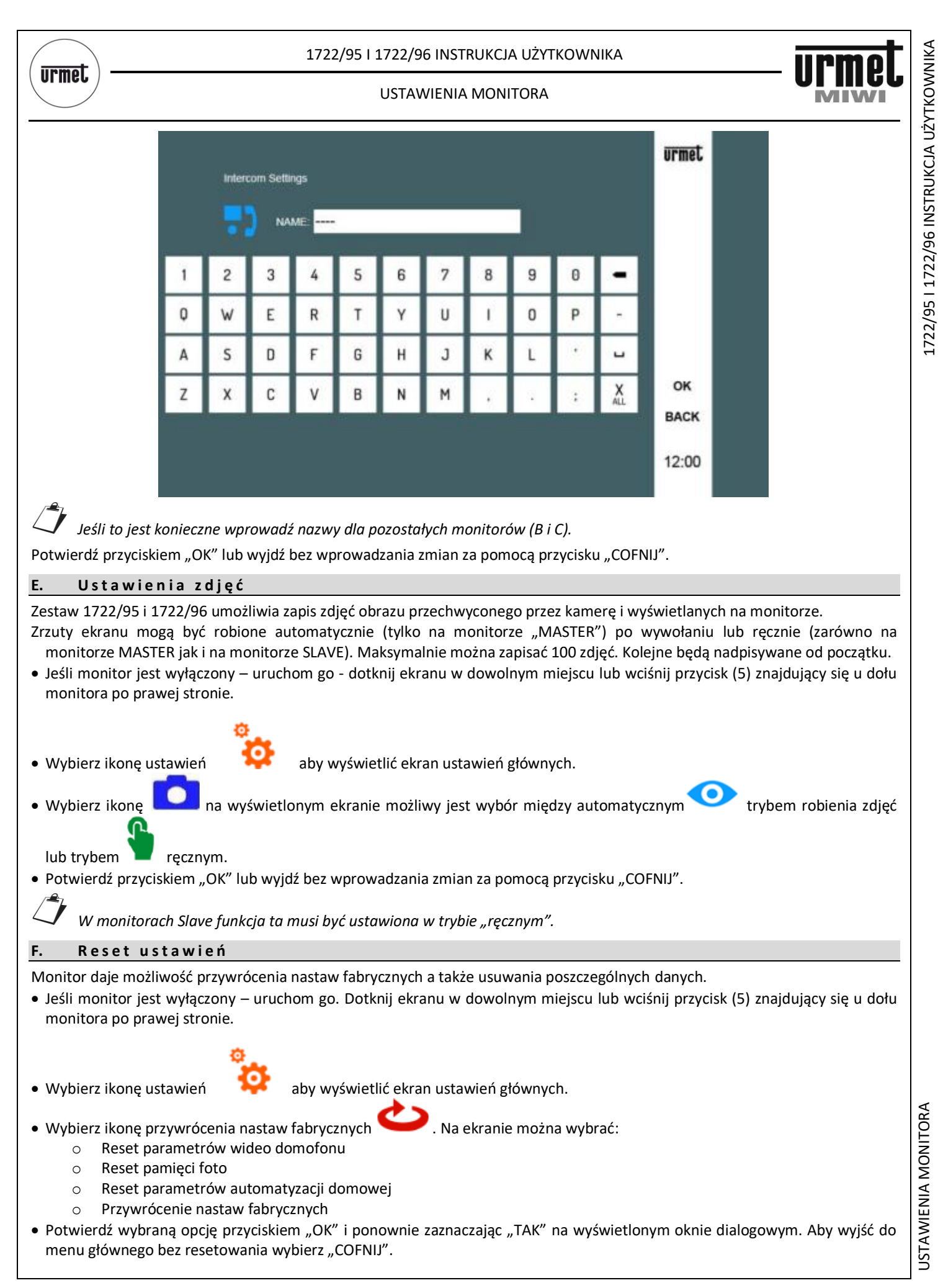

#### OBSŁUGA MONITORA

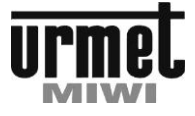

## <span id="page-7-0"></span>**5. OBSŁUGA MONITORA**

**urmet** 

#### **A. O d e b r a n i e w y w o ł a n i a**

Gdy monitor CXModo jest wywołany z panelu emituje sygnał dźwiękowy, wyświetla obraz uchwycony przez kamerę a także ikony funkcji dostępnych w czasie wywołania.

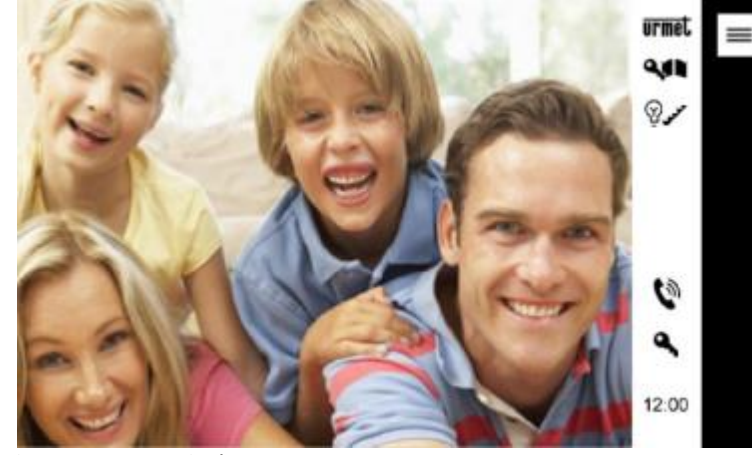

Po wciśnięciu odpowiednich ikon można uzyskać:

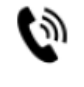

Odebranie połączenia i rozpoczęcie rozmowy, w celu zakończenia rozmowy należy nacisnąć tą samą ikonę ponownie, po zakończeniu rozmowy monitor wyłączy się

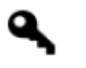

Otwarcie drzwi (elektrozaczepu)

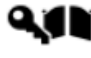

Otwarcie bramy

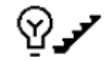

Aktywacja funkcji dodatkowej – np. zapalenie światła na klatce schodowej (wysłanie sygnału do automatyki Yokis)

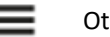

Otwarcie menu dodatkowego:

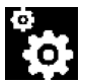

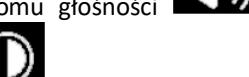

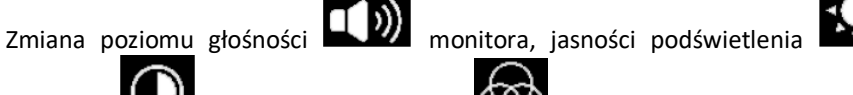

kontrastu **wy** oraz nasycenia kolorów **wyświetlanego obrazu.** Zmiany

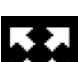

zostaną zapisane po wciśnięciu .

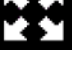

Przełączenie proporcji wyświetlanego obrazu z formatu 4:3 na 16:9

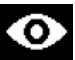

Niedostępne – (do przyszłych funkcji)

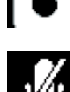

Wykonaj zdjęcie obrazu wyświetlanego na pulpicie

Włączenie/wyłączenie wyciszenia mikrofonu w monitorze – ikona

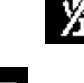

aktywna dopiero po odebraniu wywołania

Zamknięcie menu dodatkowego

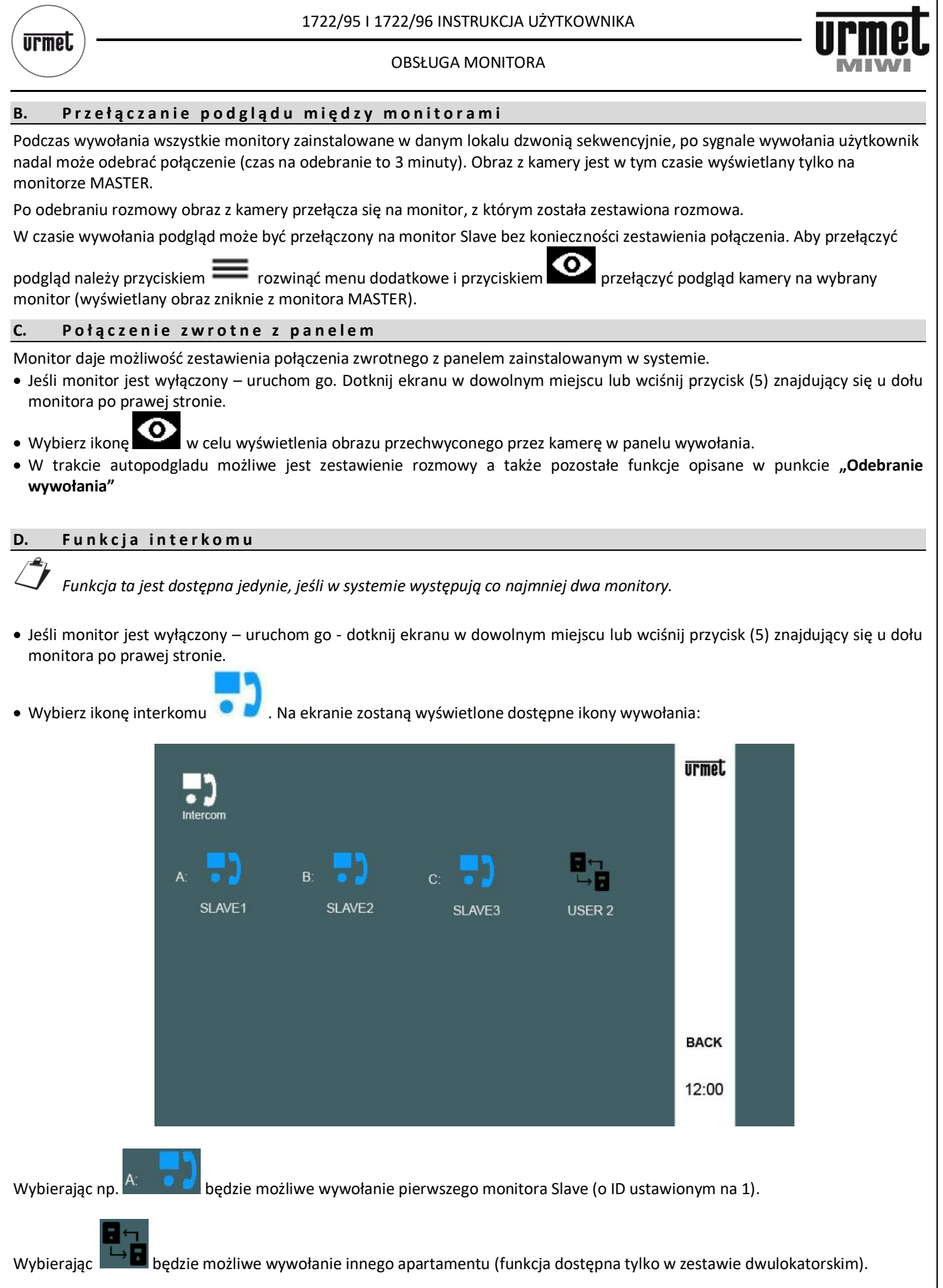

#### OBSŁUGA MONITORA

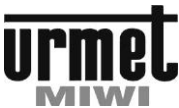

1722/95 | 1722/96 INSTRUKCJA UŻYTKOWNIKA OBSŁUGA MONITORA UŻYTKOWNIKA 1722/95 I 1722/96 INSTRUKCJA UŻYTKOWNIKA

**urmet** 

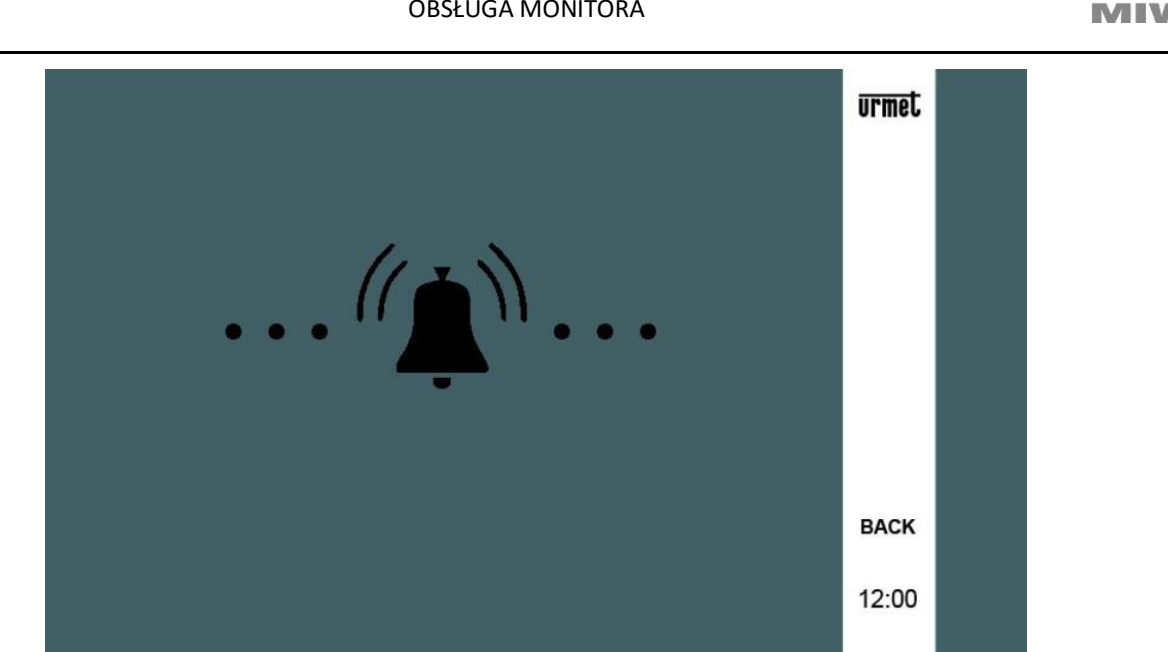

 Wybrany monitor zadzwoni i po odebraniu wywołania możliwa będzie rozmowa między monitorami. Jeśli rozmowa nie zostanie odebrana wywołany monitor po 30s przejdzie w tryb uśpienia.

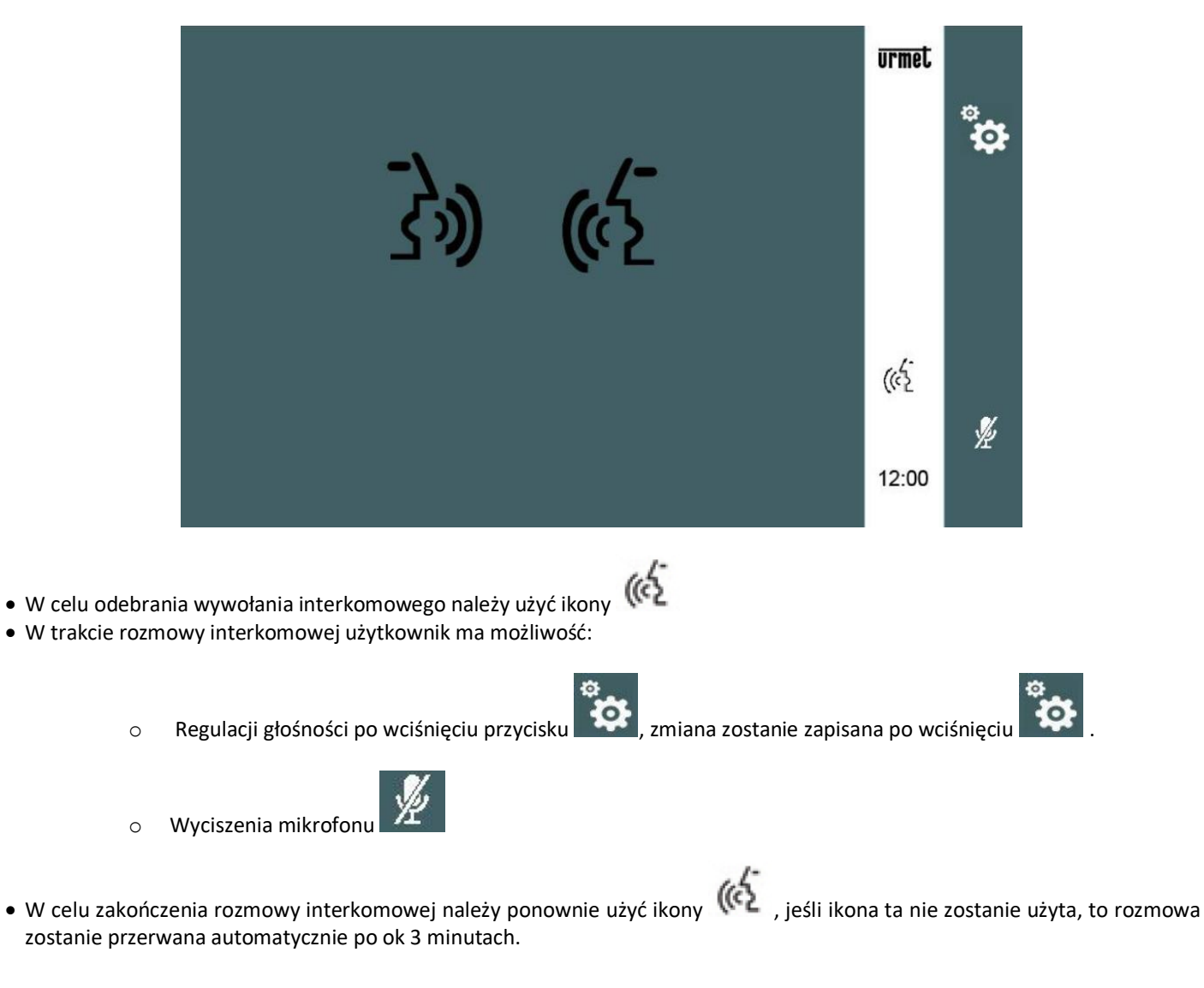

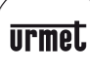

OBSŁUGA MONITORA

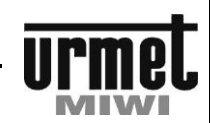

1722/95 | 1722/96 INSTRUKCJA UŻYTKOWNIKA

#### **E. W y ś w i e t l a n i e z a p i s a n y c h z d j ę ć**

Monitor daje możliwość wyświetlenia zapisanych obrazów:

 Jeśli monitor jest wyłączony – uruchom go. Dotknij ekranu w dowolnym miejscu lub wciśnij przycisk (5) znajdujący się u dołu monitora po prawej stronie.

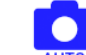

• Wybierz ikonę AUTO w celu wyświetlenia zapisanych zdjęć.

Na ekranie pojawi się ostatnio zapisane zdjęcie:

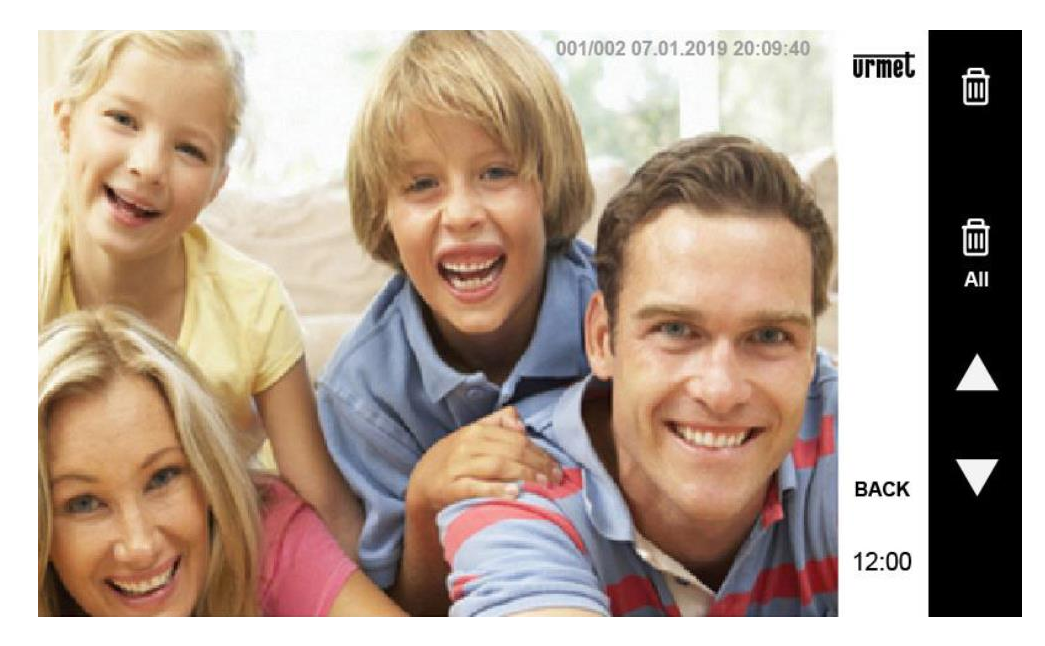

Na wyświetlaczu pojawi się ostatnio zapisane zdjęcie, na górze ekrany wyświetli się informacja taka jak: **001/071 29.01.2016 11:54:00**

gdzie:

**001**: jest to numer wyświetlanego zdjęcia, **071**: to liczba wszystkich zdjęć zwartych w monitorze, **29.01.2016**: jest to data zrobienia zdjęcia, **11:54:00**: jest to godzina zapisania zdjęcia.

Ekran umożliwia:

- usunięcie wybranego zdjęcia (należy użyć odpowiedniej ikony i potwierdzić). m usunięcie wszystkich zdjęć (należy użyć odpowiedniej ikony i potwierdzić).
- ▲ wyświetl poprzednie zdjęcie.
- ▼ wyświetl kolejne zdjęcie

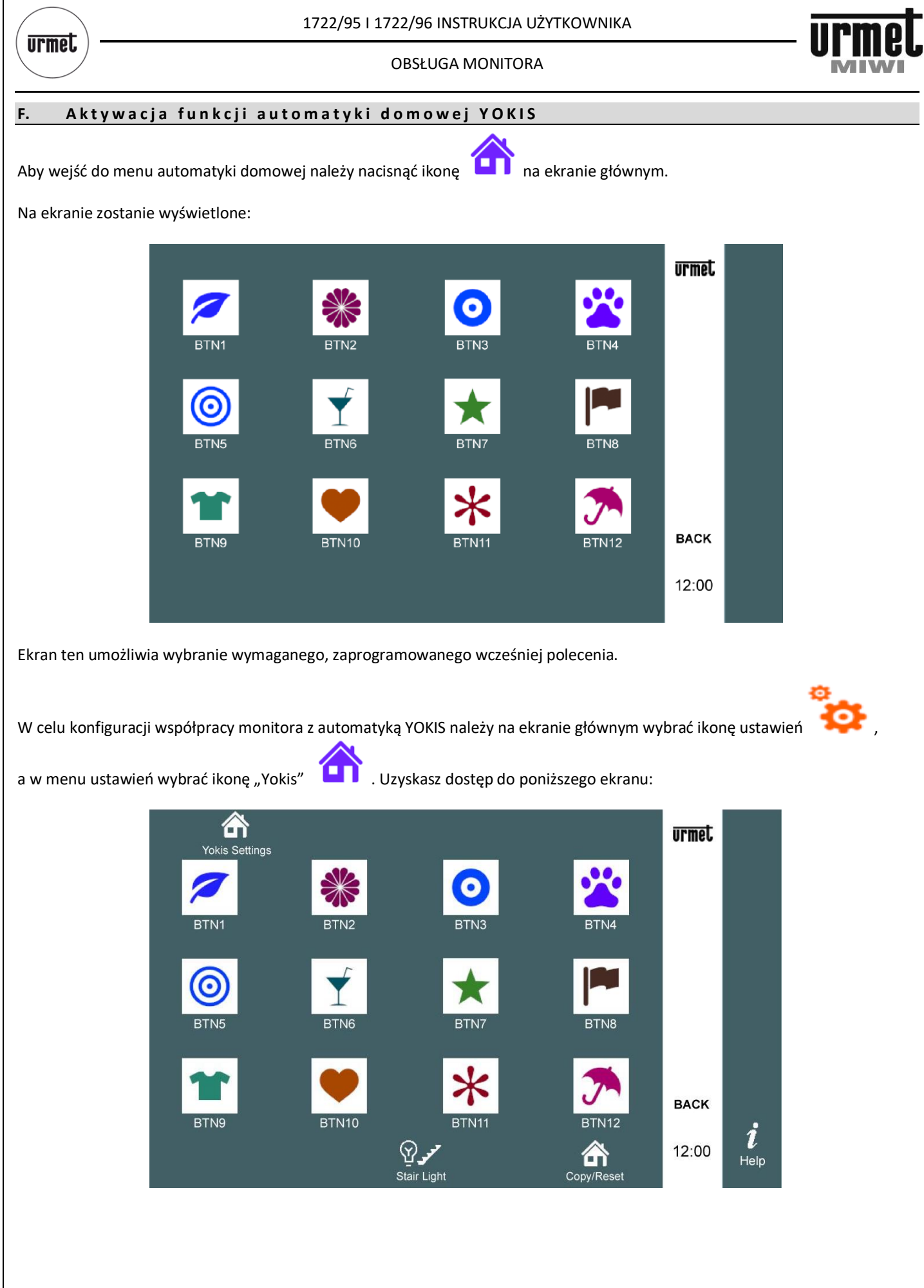

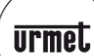

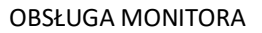

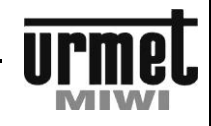

Wybierz przycisk, który chcesz zaprogramować, po wciśnięciu przykładowo pierwszego przycisku na ekranie zostanie wyświetlone: **urmet** m ♂ Yokis Button Settings **Button** Reset NAME: BTN1 雦 Q  $\overline{c}$ 3 4 5 6 7 8 9 0  $\mathbf{1}$ ۔<br>Test  $\mathbf 0$ E  $\mathsf{T}$ Y  $\overline{0}$ P W  $\mathsf{R}$ Ù  $\overline{1}$  $\overline{a}$ S D F J Κ A G  $\overline{H}$ L Ц OK  $X_{\text{ALL}}$ Z X C  $\vee$ B N M **BACK**  $\frac{1}{2}$ **))** ≪/品 ğ 12:00  $RX$ Connection Function Po wciśnięciu możliwe jest ustawienie tygodniowego harmonogramu sterowania poszczególnymi urządzeniami. UWAGA: Funkcja ta działa jedynie, jeśli na ekranie jest zaznaczone okienko "Aktywuj". urmet. Schedule Setting **MO**  $su$ **TU** WE FR **SA**  $\Omega$  $\Omega$  $\Omega$  $\Omega$ **HOUR MINUTE** OK ENABLE **BACK** 12:00 Naciśnij dwukrotnie "OK" aby potwierdzić zmiany, następnie dwukrotnie "WSTECZ" aby powrócić do ekranu głównego. *Szczegółowy opis konfiguracji współpracy monitora z automatyką domową znajduje się w sekcji instrukcji dotyczącej współpracy z systemem YOKIS*

**OBSŁUGA MONITORA**